## **Quick Reference Guide – Maintain Traveller Profile Form**

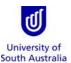

**Purpose**: This guide provides an overview on how to maintain a Travel Profile for the purpose of booking travel with the University's Travel Team or via Serko (On-line Booking Tool).

References: Refer to the <u>Travel Guidelines</u> on the Finance Website.

#### Index:

- 1. Launch the Form in Appian
- 2. Completing a Traveller Profile
- 3. Saving an Incomplete Traveller Profile

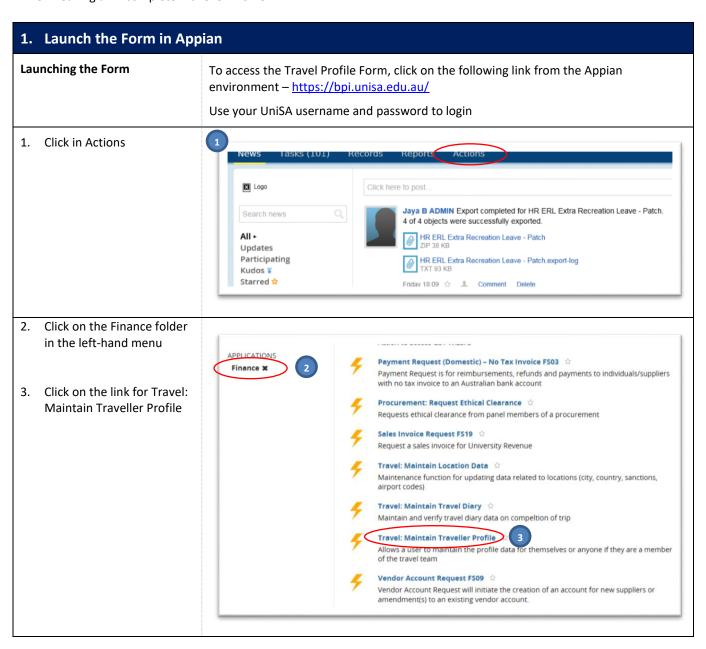

## 2. Completing a Traveller Profile

Travellers and Travel
Coordinators are required to
enter information in all
mandatory fields (fields with a
\*) to ensure your Travel Profile
is completed prior to booking
travel.

# Personal Information – new profile/existing profile

 The fields in the Personal Information section will be pre-populated from your staff/student record in the HR or Student system.

Please note: If you already have a travel profile with the University's Travel Management Company(TMC), the available information will be pre-populated throughout the form.

 If the information displayed in the noneditable fields is not correct, click on the link to update your staff record in MyHR.

> Please note: Updated data may take up to two days to be reflected within your profile.

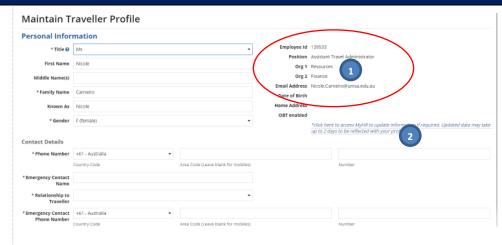

3. Select a title from the drop-down 'picker'.

Please note: honorary and professional titles (e.g. Dr, Prof, Assoc Prof, Hon, Sir) are not available within the picker, as these titles cannot be processed by all global travel systems.

 The profile requires contact details for at least one Emergency Contact person. Additional fields will appear if adding a second contact person.

Please note: For mobile phone numbers, the Area Code field must be blank.

| * Title 🕢                                         | Ms 3              |                                     | Employee Id   | 139533                       |                                                                                                    |
|---------------------------------------------------|-------------------|-------------------------------------|---------------|------------------------------|----------------------------------------------------------------------------------------------------|
|                                                   |                   |                                     | Position      | Assistant Tr                 | ravel Administrator                                                                                             |
| First Name                                        | Nicole            |                                     | Org 1         | Resources                    |                                                                                                    |
| Middle Name(s)                                    |                   |                                     | Org 2         | Finance                      |                                                                                                    |
| * Family Name                                     | Complex           |                                     | Email Address | Nicole.Carneiro@unisa.edu.au |                                                                                                    |
| railily Name                                      | Carneiro          |                                     | Date of Birth |                              |                                                                                                    |
| Known As                                          | Nicole            |                                     | Home Address  |                              |                                                                                                    |
| * Gender                                          | F (female)        |                                     | OBT enabled   |                              |                                                                                                    |
|                                                   |                   |                                     |               | *click here<br>up to 2 day   | to access MyHR to update information if required. Updated data may tak<br>is to be reflected with your profile. |
| ontact Details                                    |                   |                                     |               |                              |                                                                                                    |
|                                                   |                   |                                     |               |                              |                                                                                                    |
| * Phone Number                                    |                   |                                     |               |                              |                                                                                                    |
|                                                   | Country Code      | Area Code (Leave blank for mobiles) |               |                              | Number                                                                                                    |
| Emergency Contact<br>Name                         | 4                 |                                     |               |                              |                                                                                                    |
|                                                   |                   |                                     |               |                              |                                                                                                    |
| <ul> <li>Relationship to<br/>Traveller</li> </ul> |                   | *                                   |               |                              |                                                                                                    |
| Emergency Contact                                 | +61 - Australia   |                                     |               |                              |                                                                                                    |
| Phone Number                                      | Country Code      | Area Code (Leave blank for mobiles) |               |                              | Number                                                                                                    |
| 2nd Emergency                                     | 200.07 2002       |                                     |               |                              |                                                                                                    |
| Contact Name                                      |                   |                                     |               |                              |                                                                                                    |
| Relationship to                                   |                   | •                                   |               |                              |                                                                                                    |
| Traveller                                         |                   |                                     |               |                              |                                                                                                    |
| * 2nd Emergency                                   | +61 - Australia ▼ |                                     |               |                              |                                                                                                    |
| Contact Phone<br>Number                           | Country Code      | Area Code (Leave blank for mobiles) |               |                              | Number                                                                                                    |
|                                                   |                   |                                     |               |                              |                                                                                                    |

#### **Working Relationships**

- 5. **Line Manager** If you are eligible to use Serko, the line manager in your profile will be notified of each booking you make. Your immediate line manager will be pre-populated from the HR system. If the name displayed is not correct or needs to be amended due to temporary changes in reporting lines, click the 'x' beside the name to remove it and the field will become editable to search for the correct manager's name.
- 6. Travel Coordinators You can appoint up to three **Travel Coordinators from** your local area to view and edit your profile, and to administer travel bookings on your behalf. You may only choose from those persons that have been nominated by your Executive Dean/Director of Research Institutes & Centres/Unit Director, as listed in the pickers. You should seek agreement from your local area before appointing any Travel Coordinators.

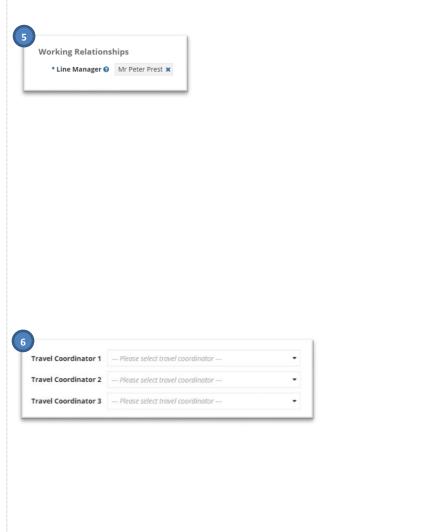

#### **Home Cost Centre**

7. Use the Sub Ledger picker and Code field to specify the default ('home') cost centre that you wish to use for your travel bookings. This cost centre will be prepopulated on your business travel requests and can be replaced for each booking within Serko, as required.

Please note: PD cost centres cannot be selected as the home cost centre but can be specified at the time of booking.

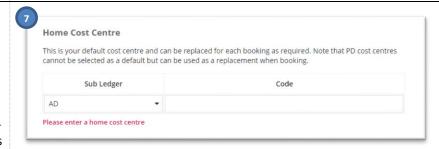

#### **Preferences**

- 8. Home Airport If you are eligible to use Serko, your starting location will default to the home airport specified in your profile. This is initially set to Adelaide, but can be changed to another airport by clicking on the 'x'.
- Seat Preference You can nominate your preference for window or aisle seating. Your seat preference will be pre-populated in Serko and business travel requests as your default preference.
- 10. Special Meal Requirements

 A list of nominated dietary requirements is listed in the drop down field for selection. Your dietary requirements will be prepopulated business travel requests as your default preference.

Please note: Preferences you have set-up with your personal frequent flyer programs will normally take precedence over those specified in your profile.

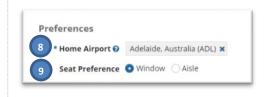

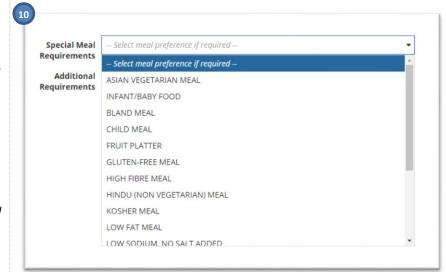

### **Passport Details**

- 11. Add a New Passport will allow you to add your passport details to your profile. These details will be stored against your profile to be used by the Travel Team. Multiple passports can be stored in this section.
- 12. Add the passport details exactly as they appear in the passport document.
- 13. The passport expiry date will automatically default as 10 years from the issue date. This can be amended if the actual expiry date is different.

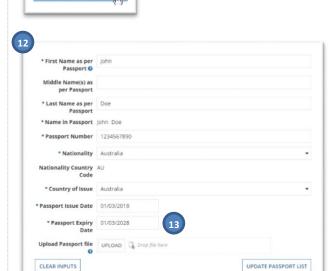

ADD A NEW PASSPORT

14. A scanned copy of the passport photo identification page must be uploaded into your travel profile.

Repeat the above steps for each additional passport.

- 15. If you have multiple passports, you can change which passport is your primary (default) passport by clicking on the 'x'.
- 16. To remove a passport, tick the selection box to the left of the Passport Number.
  The 'Add A New Passport' button will change to Remove Selected Passports.

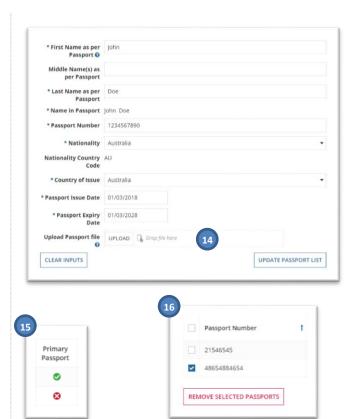

#### **Visa Details**

17. Add a New Visa – allows you to add details of your active visas. These details will be stored against your profile to be used by the Travel Team. Multiple Visas can be stored in this section.

Please note: You must first add the passport which the Visa is associated with <u>before</u> you can add the Visa.

18. A scanned copy of each Visa must be uploaded into the travel profile.

Repeat the above steps for each additional Visa.

19. To remove a Visa, tick the selection box to the left of the Visa Type. The 'Add A New Visa' button will change to Remove Selected Visas.

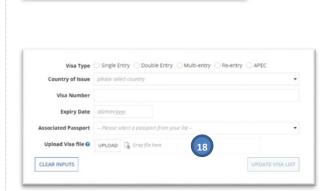

1 You must enter an associated passport prior to adding a Visa

ADD A NEW VISA

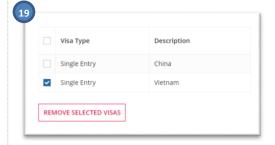

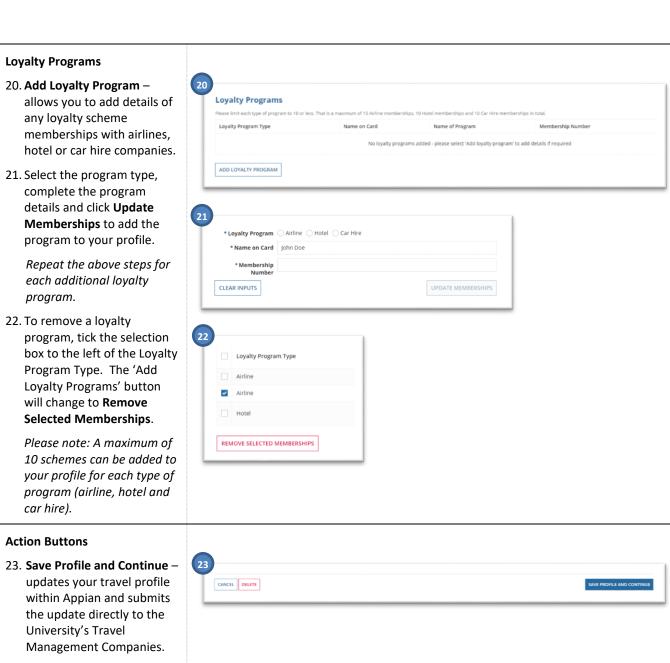

Please note: Updated data may take up to 24 hours to be reflected within the profile held by TMCs.

**Cancel** – clears the input from all the fields on the request.

**Delete** – discards the request in Appian.

## 3. Saving an Incomplete Traveller Profile The Save Draft function on SAVE DRAFT → RIASSIGN the left-hand side of Maintain Traveller Profile Appian's standardised menu saves your request **Personal Information** during the process. \* Title 🕡 --- select title First Name Stella \* Family Name Cheatle 2. Saved requests that have Tasks (20) not been submitted will be saved in the Tasks folder. Click here to send a task to Me > Submit Payment Request (Domestic) - No Tax Invoice le ntract request fer of Employment Submit Payment Request (Domestic) - No Tax Invoice 10 minutes ago ☆ ilssion request r Of Employment Submit Payment Request (Domestic) - No Tax Invoice Appointment